# **bvo**

# 4. Inhalte hinzufügen

Hier finden Sie die Anleitung um Inhalte (Seiten, Artikel, Partner/Kunden, Personen, Projekte, Veranstaltungen) für Ihre Website zu erstellen.

10 Steps

# bvo

# Öffnen Sie Ihre Website.

Geben Sie dafür in der Adressleiste des Browsers Ihre Website-URL (www.name.bvoe.at/user) ein und melden Sie sich mit Ihren Zugangsdaten an.

#### STEP<sub>2</sub>

# Klicken Sie auf "Inhalte verwalten".

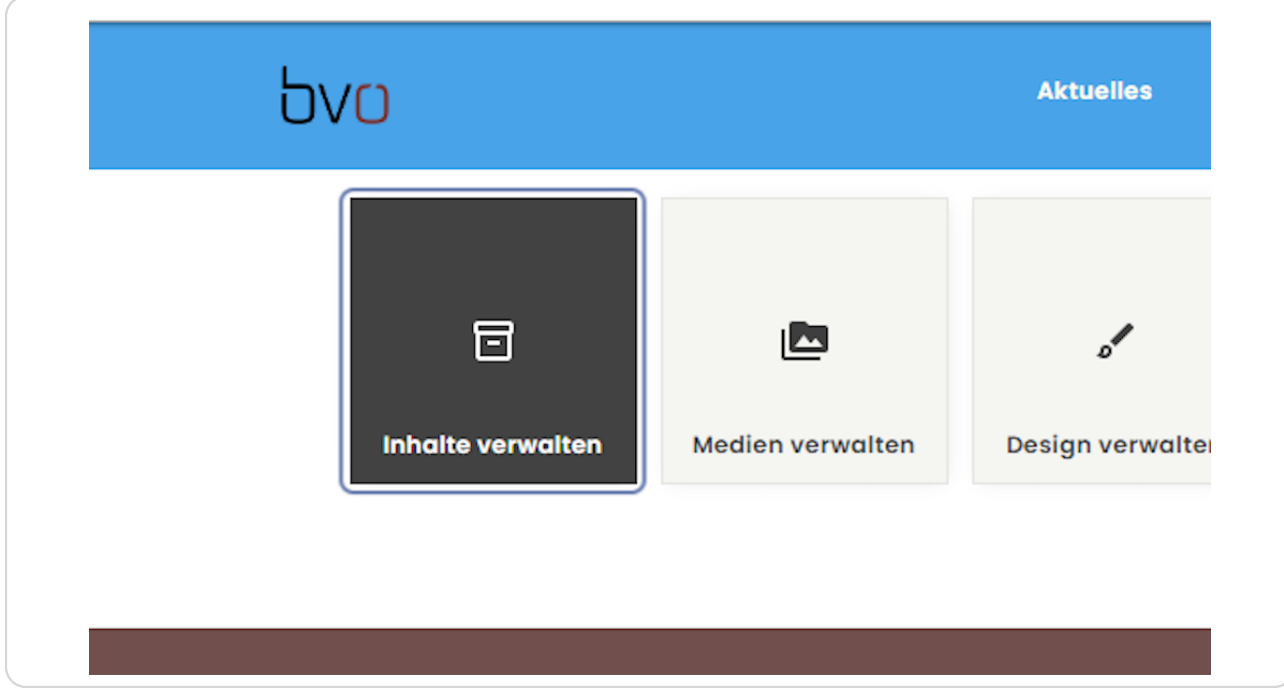

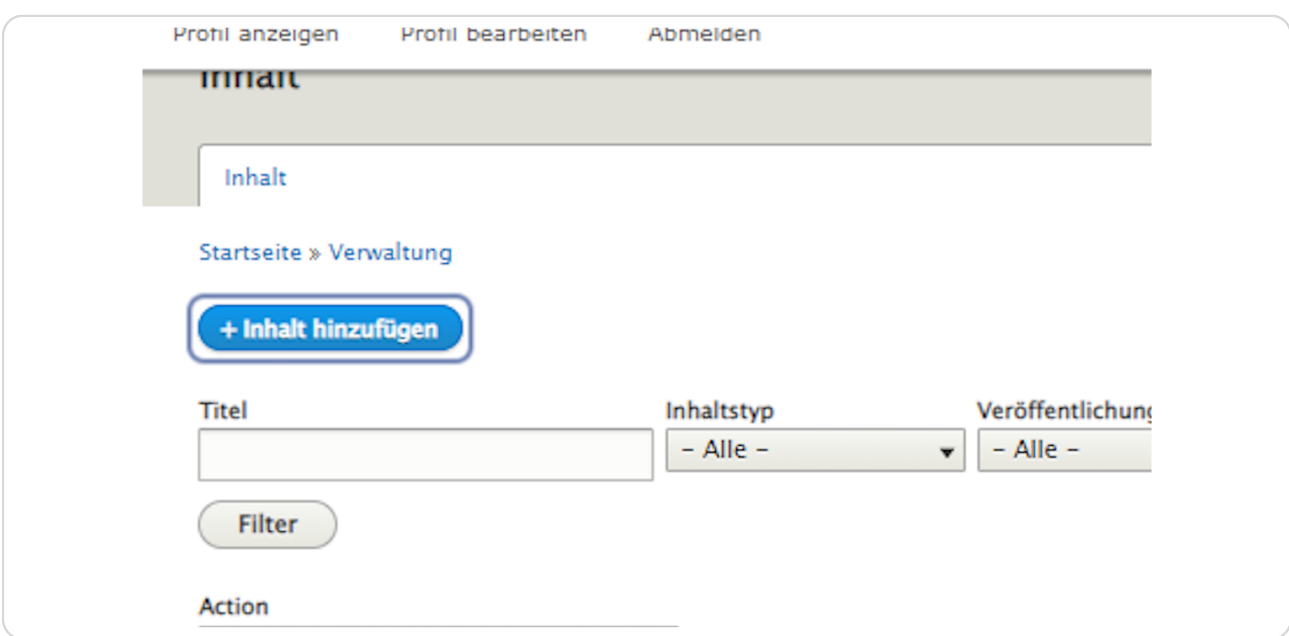

# Klicken Sie nun auf "Inhalt hinzufügen".

#### STEP 4

## Jetzt können Sie auswählen, welchen Inhalt (Artikel, Partner/Kunden, Person etc.) Sie hinzufügen möchten.

Zum Hinzufügen einer Seite, klicken Sie auf "Seite".

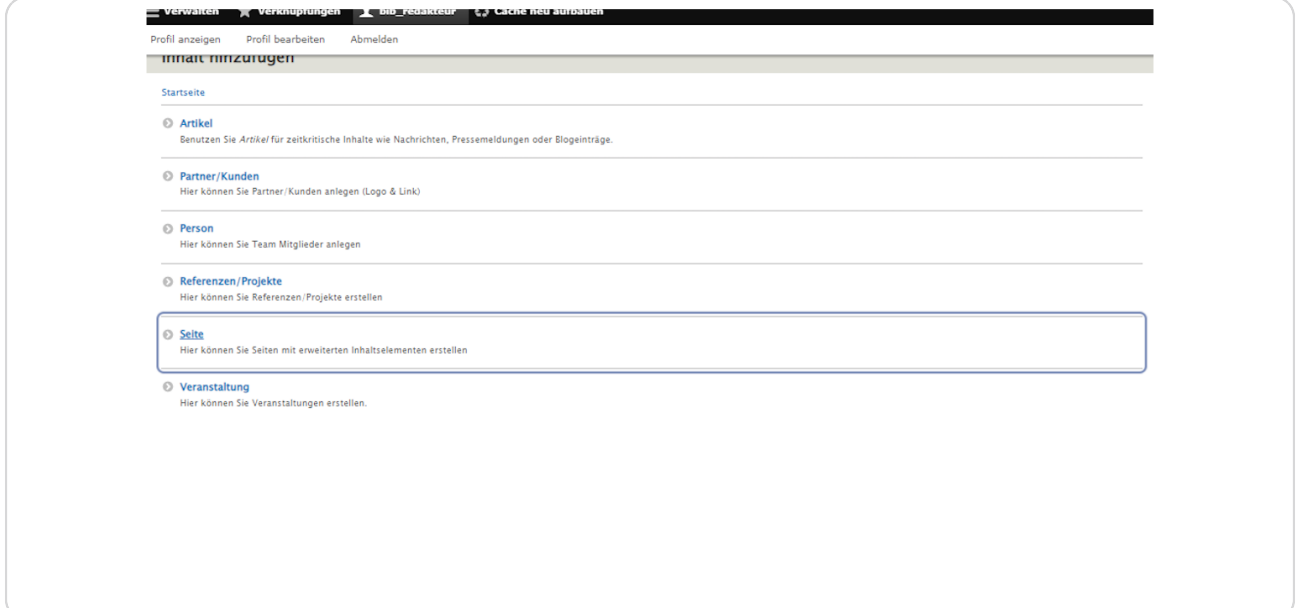

**Hier können Sie einen Titel für Ihre Seite vergeben und eine Beschreibung hinzufügen.** 

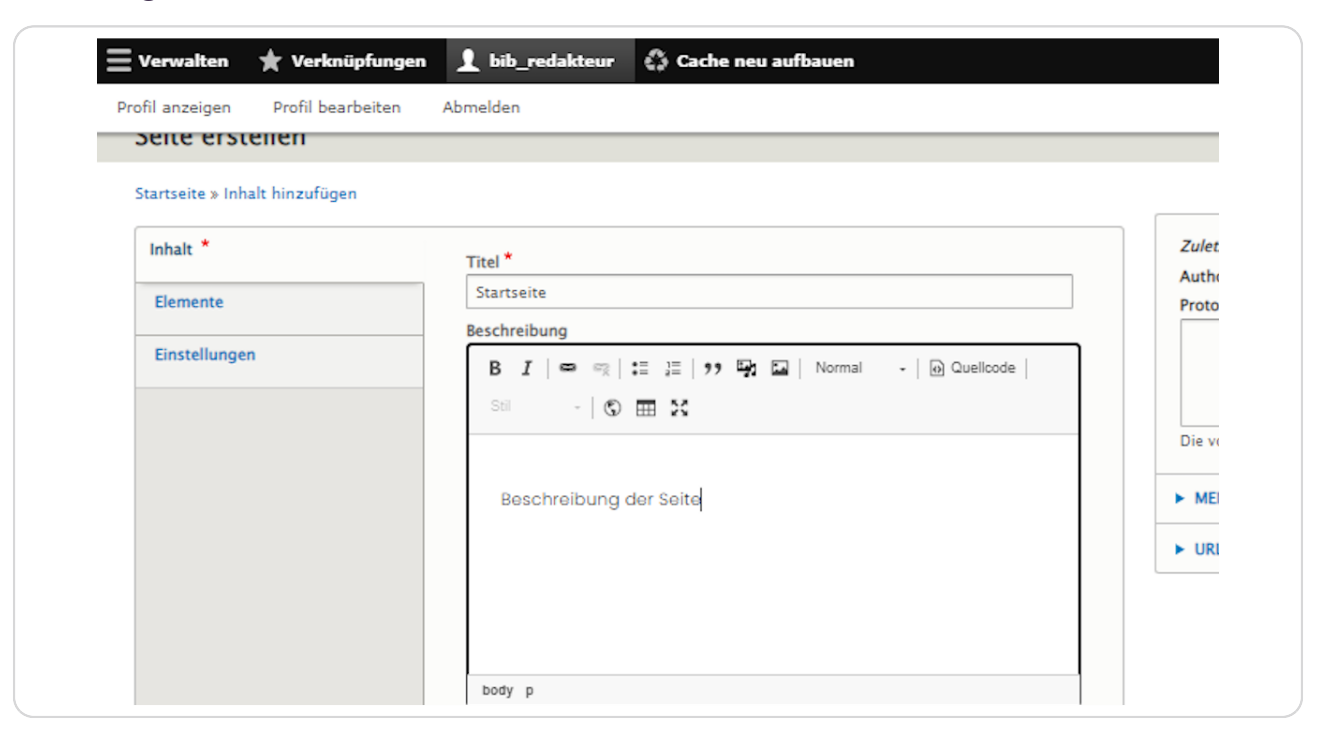

### Sie können nun auch ein Teaserbild hinzufügen, das für den Header der Seite verwendet wird.

Klicken Sie dazu auf "Medien hinzufügen" und wählen Sie ein Bild aus oder laden Sie eines über "Datei hinzufügen" hoch. Danach klicken Sie auf "Ausgewählte einfügen".

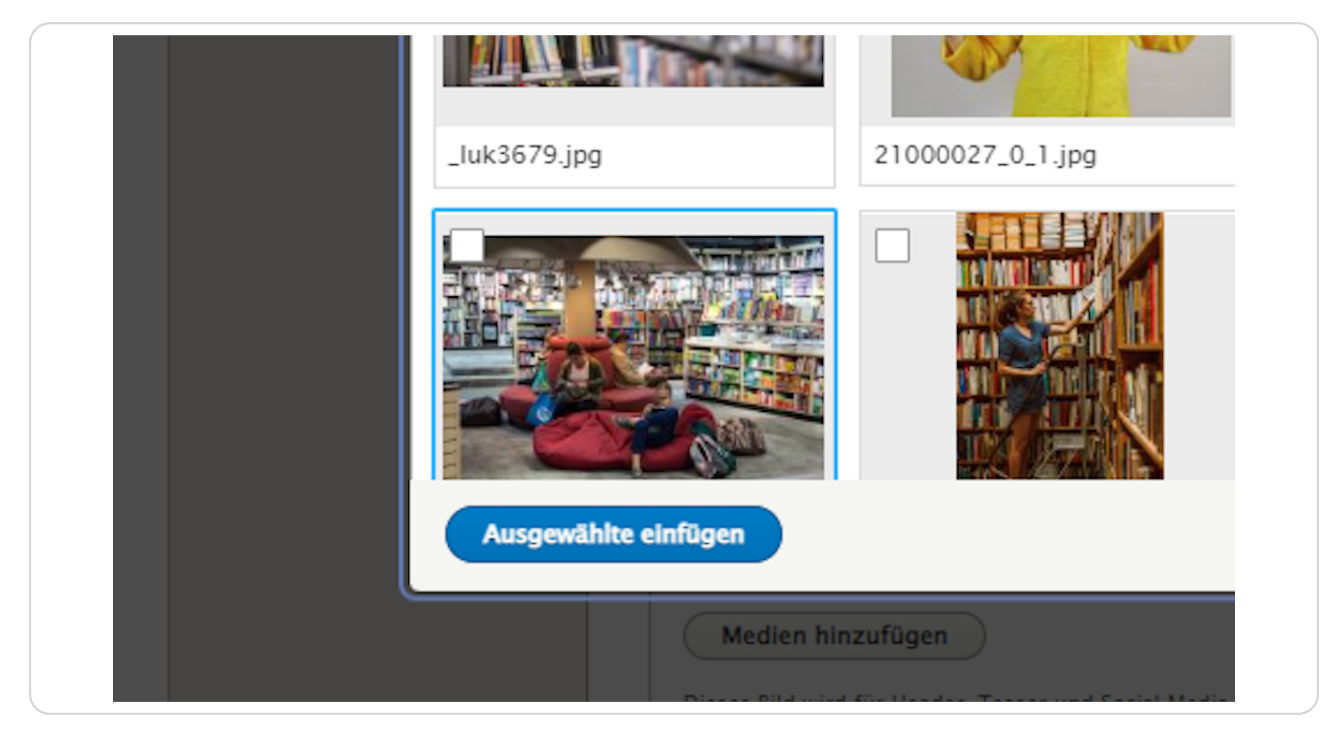

# Am Reiter "Elemente" können Sie einem Inhalt weitere Elemente (Blöcke, Bilder, Videos etc.) hinzufügen.

Klicken Sie dazu auf den Pfeil nach unten und wählen Sie das gewünschte Element aus, z.B.: einen Textblock. Auch für ein hinzugefügtes Element können Sie Titel, Untertitel und Beschreibung hinzufügen.

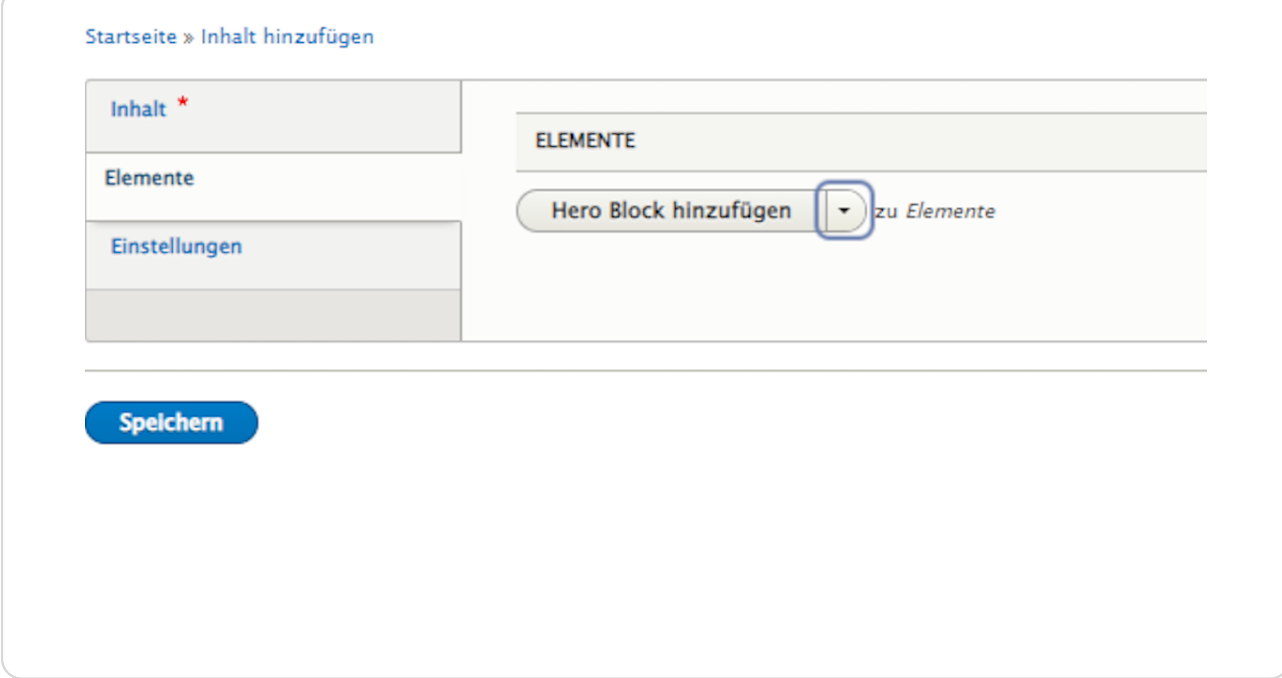

Klicken Sie nun auf "Einstellungen" - hier können Sie z. B. einstellen ob das Element "Veröffentlicht" werden soll.

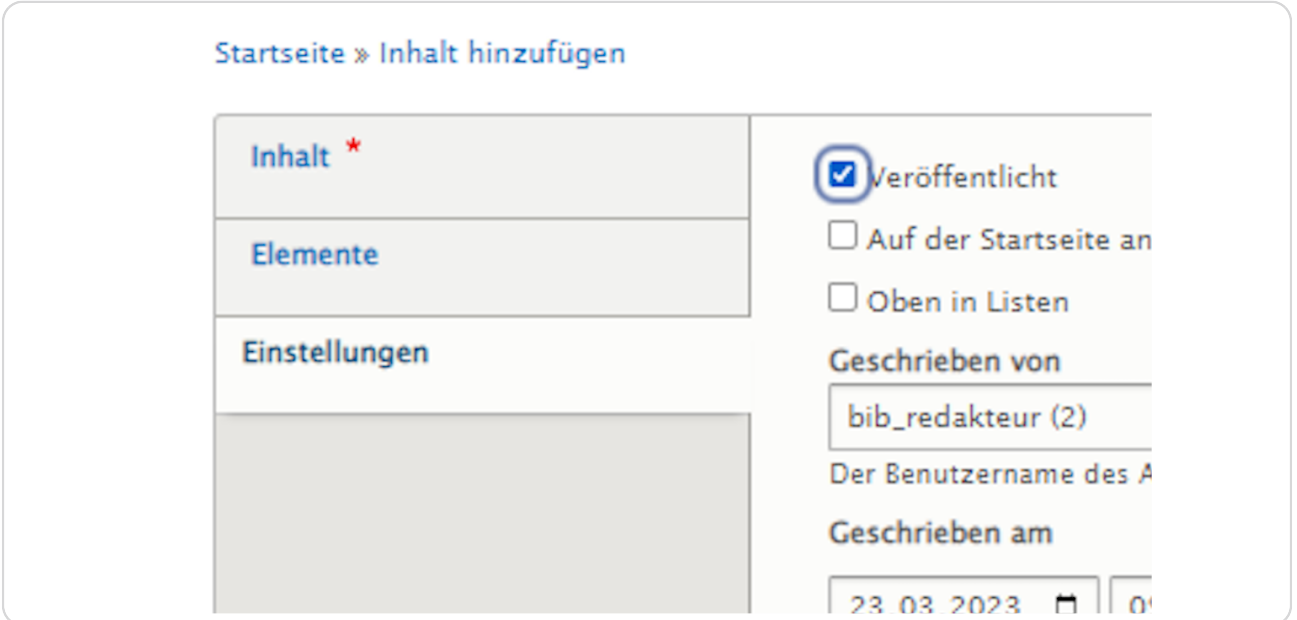

#### STEP 9

# Klicken Sie anschließend auf "Speichern".

Ihr Inhalt wurde nun gespeichert.

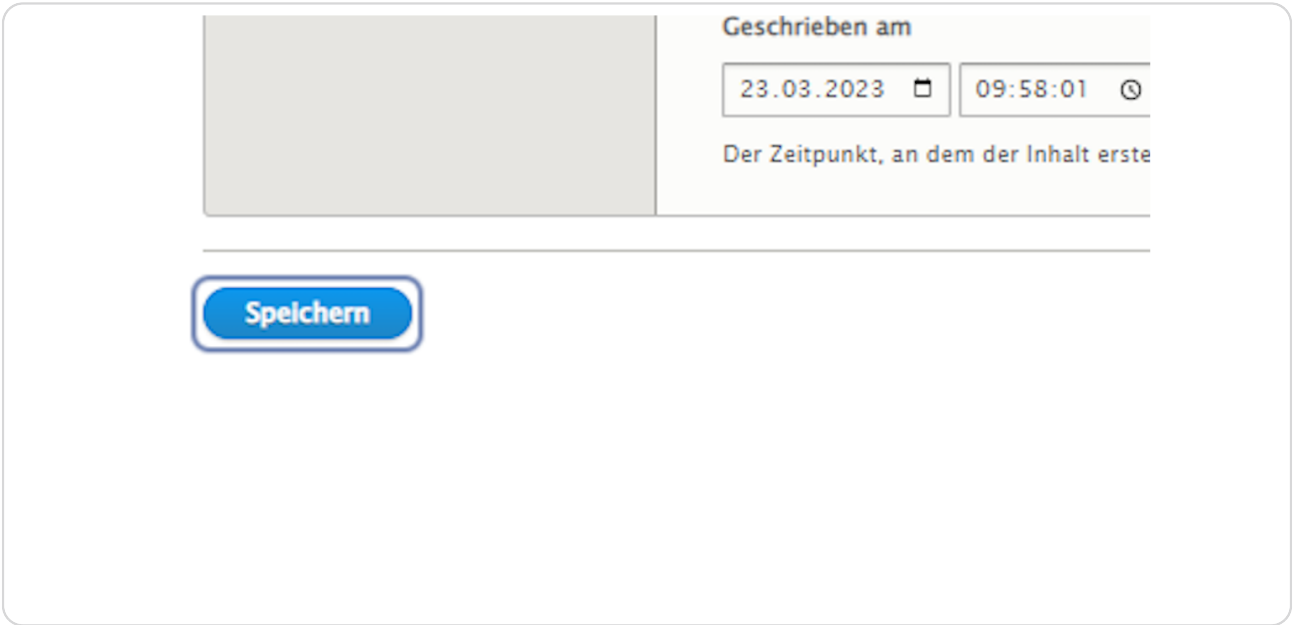

**Möchten Sie den Inhalt nochmals bearbeiten, klicken Sie auf das "Bleistift-Symbol" direkt beim Inhalt und dann auf "Edit".** 

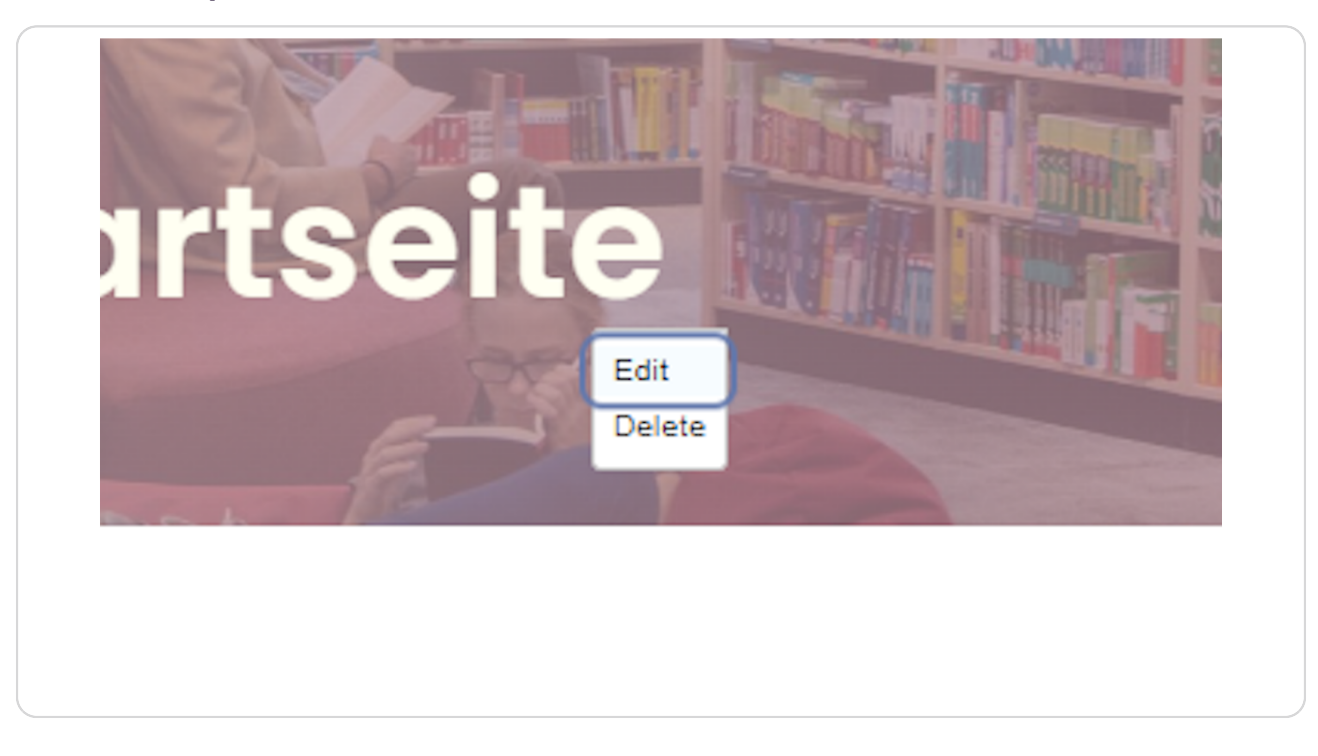